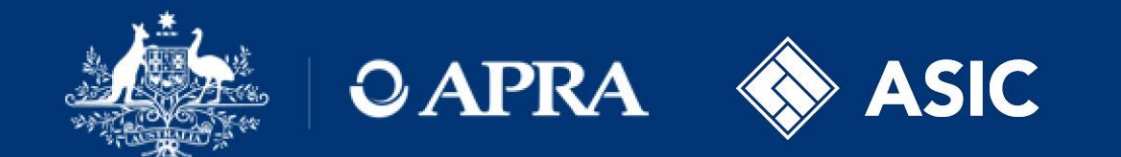

### Financial Accountability Regime March 2024

## **Registering an accountable person**

## **Registration – Creating a registration form**

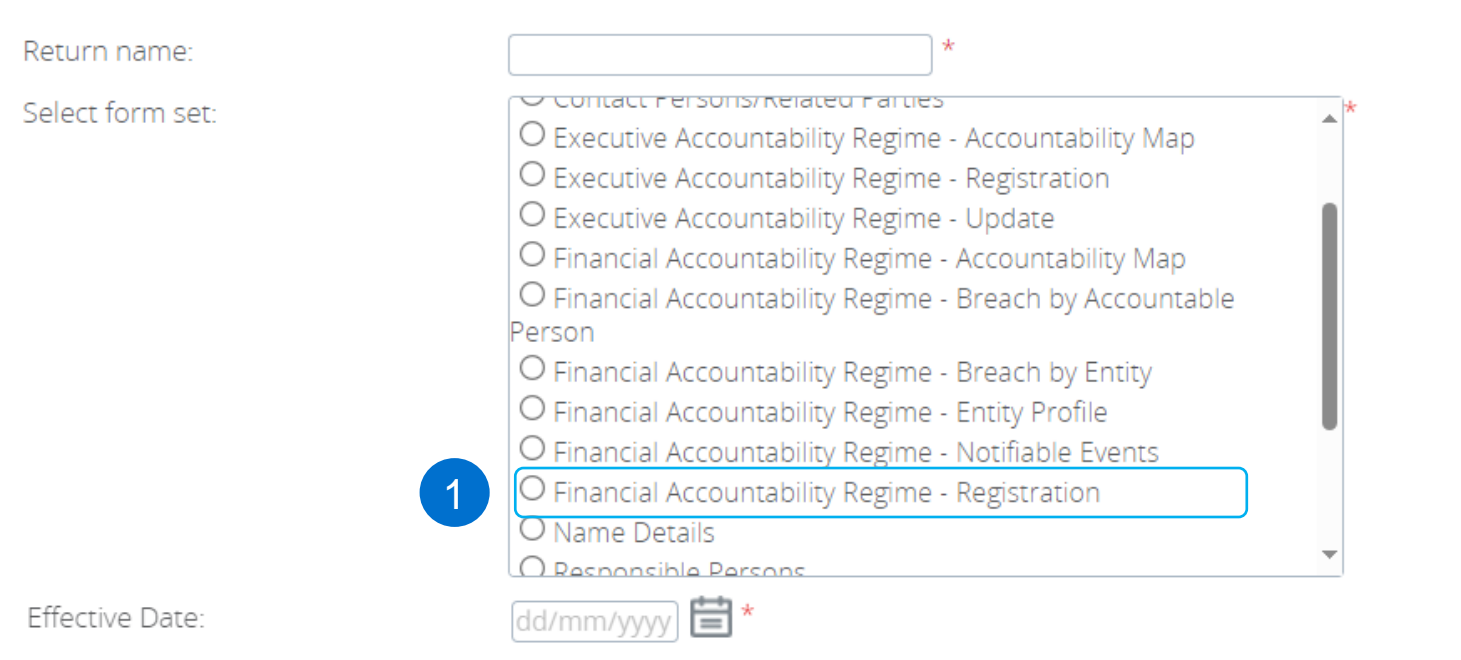

Create

The '*Financial Accountability Regime – Entity Profile'* form needs to be submitted and processed by the Regulators prior to creating and submitting the registration form.

1

In APRA Connect, select *'Financial Accountability Regime – Registration'*  form to register an individual as a new FAR accountable person for a specific accountable entity, or for a significant related entity of an accountable entity.

## **Registration – Submission lodgment status**

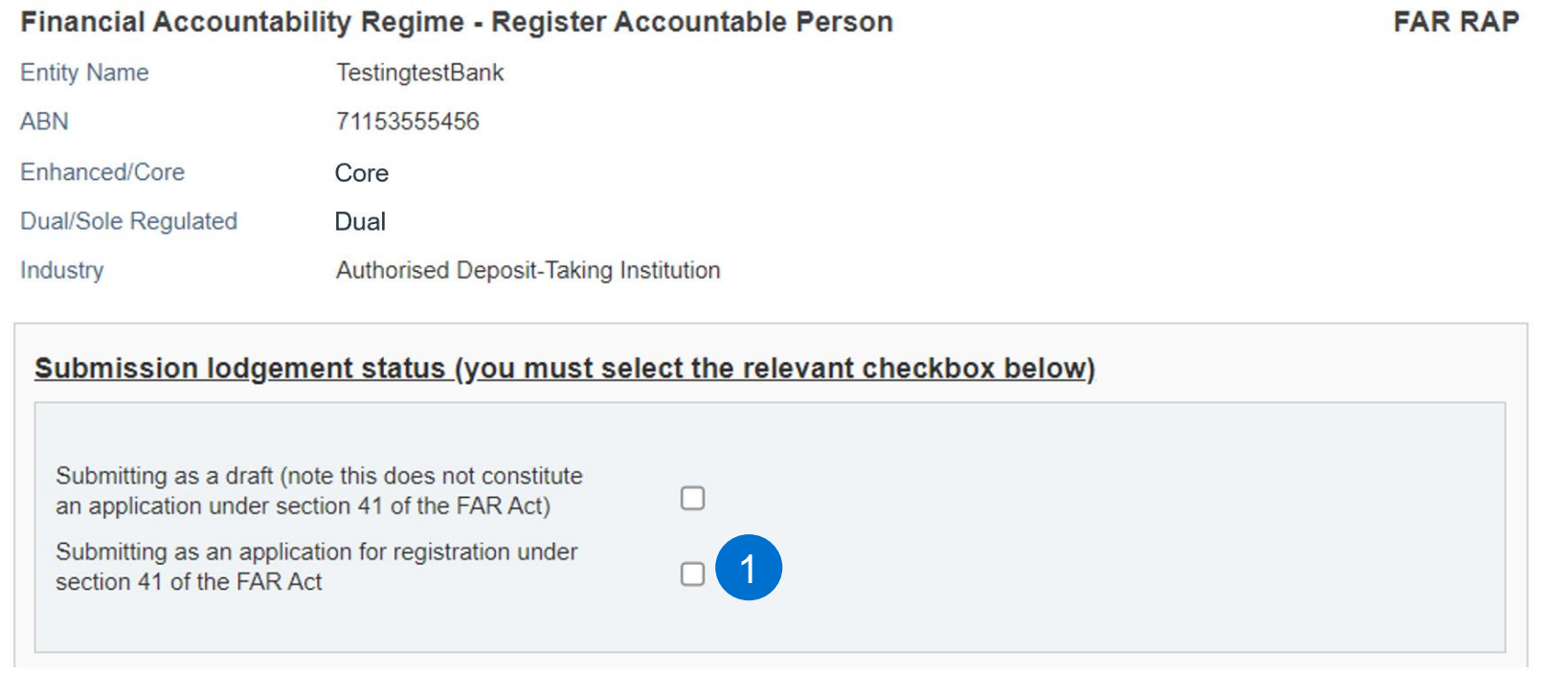

The entity information displayed at the top of the form is not editable and reflects the accountability entity classifications as per the '*Financial Accountability Regime – Entity Profile*' form.

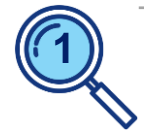

Draft submissions are not required, ADIs need to make formal submissions only.

Select the '*Submitting as an application for registration under section 41 of the FAR Act*' option.

## **Registration – Accountable person commencement date**

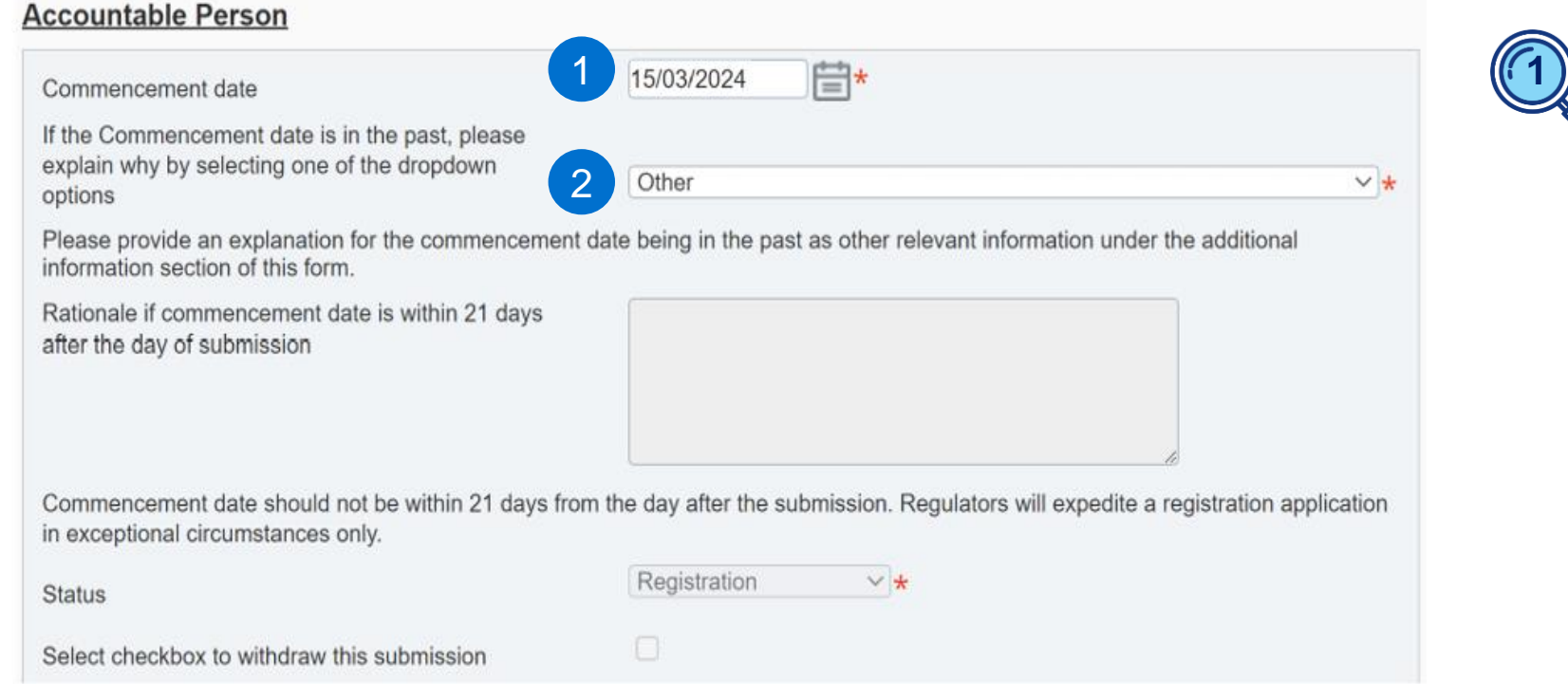

'*Commencement date*' is the date the individual has, or will, start occupying the role as an accountable person. In most cases, for ADI implementation this date will align with the ADI FAR commencement date.

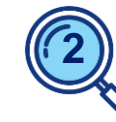

If the '*Commencement date*' is in the past due to ADI FAR implementation:

- select 'Other' from the dropdown box; and
- in the '*Additional Information Section*' of the form, add '*Submission for ADI FAR commencement*' as the explanation.

### **Registration – Personal identification details**

#### **Personal identification details**

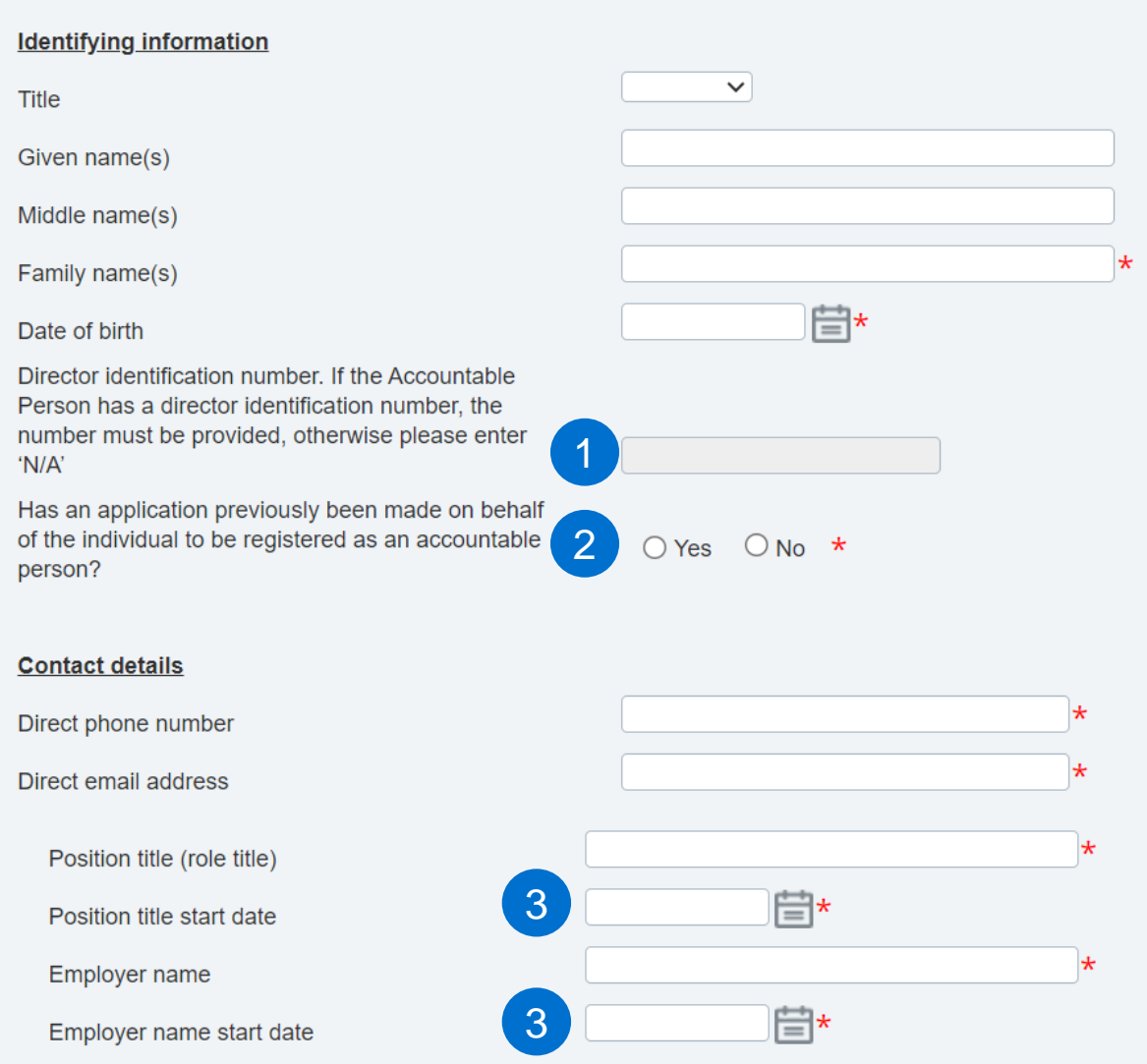

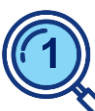

The Director Identification number, or DIN / Director ID, is a 15-digit number starting with 036 (refer to the Australian Business Registry Services (ABRS) website to confirm).

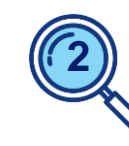

Select '*Yes*' if an application has previously been submitted for the individual, under the BEAR or the FAR.

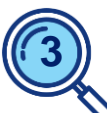

For the '*Position title start date*' and '*Employer name start date*' there is no need to include historical dates pre-ADI FAR commencement.

In most cases, this date will align to the ADI FAR commencement date.

## **Registration – Disqualification information**

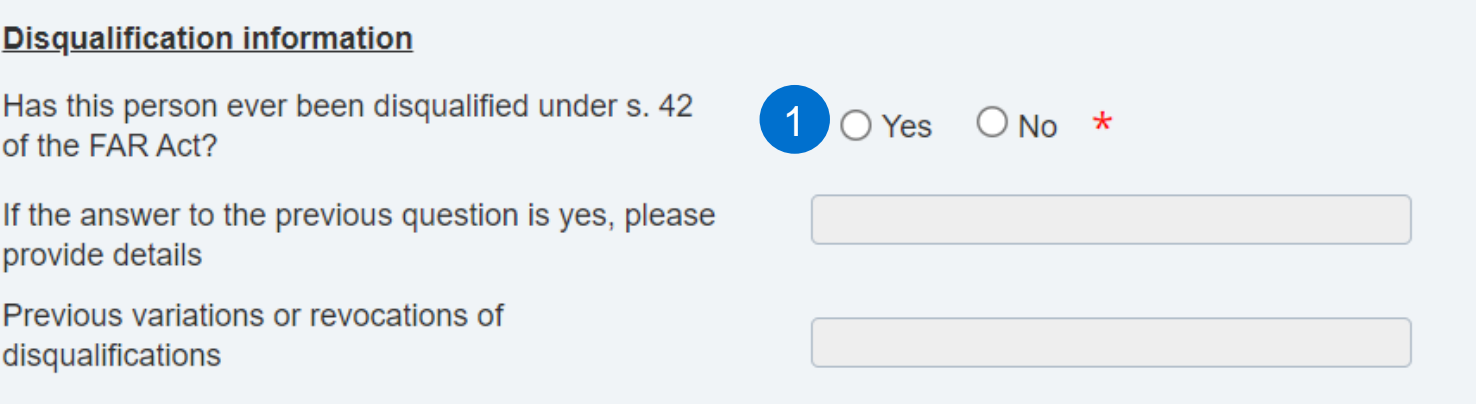

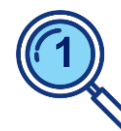

If '*Yes*' is selected, the subsequent two free-text fields will become editable and mandatory. Provide details of the FAR disqualification, including any conditions and the relevant dates.

**Note:** The accountable entity should consider whether this impacts its decision to apply to register the person as an accountable person, and when completing the declaration in the registration form, that the person is suitable to be an accountable person under paragraph 41(2)(c) of the FAR Act.

## **Registration – Responsibilities in relation to the accountable entity**

#### **Responsibilities**

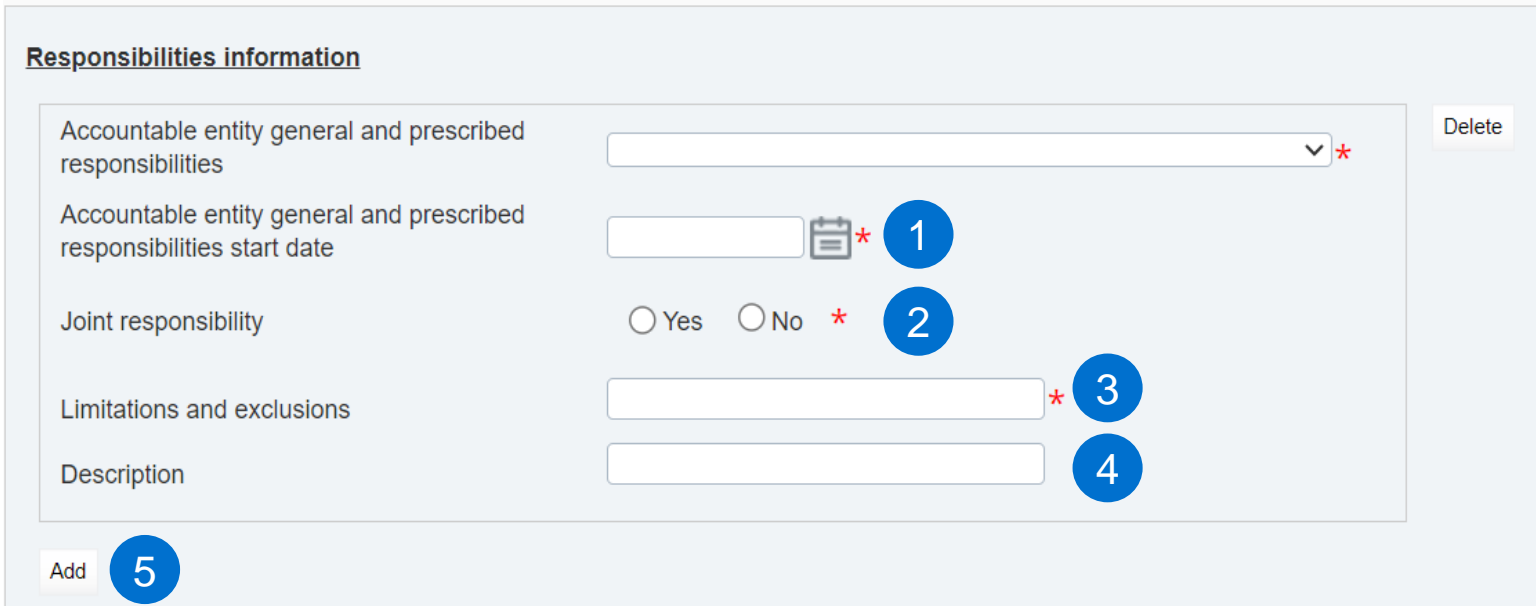

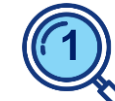

The date the individual undertook / is proposed to undertake the responsibility. For most new APs, this will align to the ADI FAR commencement date.

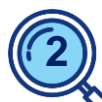

Select '*Yes*' if the accountable person has joint accountability for the same responsibility, otherwise select '*No*'.

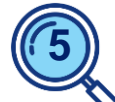

Select '*Add*' to add additional records where an individual holds multiple responsibilities. **5**  $\left(\frac{5}{4}\right)$  Select **Add** to add  $\left(\frac{7}{4}\right)$  Where a general  $\left(\frac{7}{4}\right)$ 

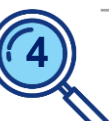

responsibility is held, provide a description of the individual's responsibilities.

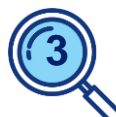

Report any limitations and exclusions related to the responsibility held by the accountable person. If none, enter '*N/A*'.

## **Registration – Key functions**

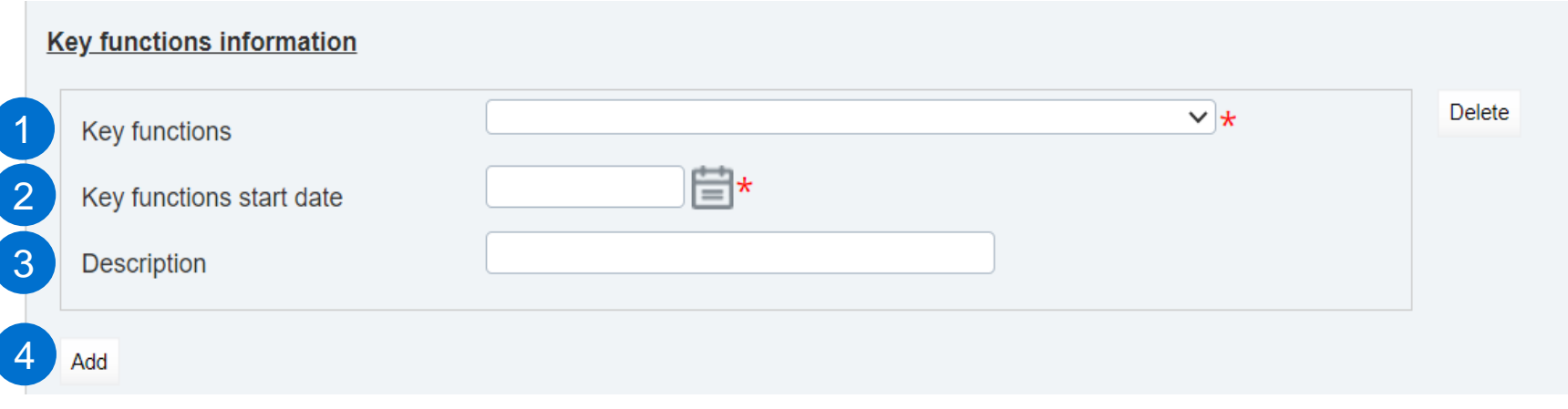

**1**

Refer to the Regulator rules and the Regulators' websites for ADI key function descriptions.

Where key functions are not applicable to the individual select '*No key function held*'.

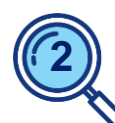

 $\begin{bmatrix} 2 \end{bmatrix}$  Enter the date:

- the individual undertook / is proposed to undertake the ADI key function; or
- to indicate the period for which '*No key function held*'.

For most submissions, this date will align to the ADI FAR commencement date.

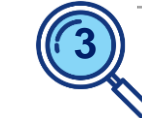

If the ADI key function is assigned to more than one AP, the Regulators request that a description of the actual practices as it relates to this accountable person is provided.

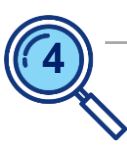

Select '*Add*', where multiple key functions are held.

## **Registration – Responsibilities for significant related entities (SREs)**

 $\checkmark$ 

#### Significant related entities - general responsibilities

Accountable person start date against the

Significant related entity general

10(6)(b)(ii) of the FAR Act

10(6)(b)(ii) of the FAR Act

Description

Add

Add

responsibilities subpara. 10(1)(b)(ii) or

Accountable person start date against the significant related entity general

responsibilities subpara. 10(1)(b)(ii) or

**4**

4

1

Yes  $\bigcirc$  No  $\star$ 

Significant related entity

significant related entity

2

3

Does, or will, the person, have a senior executive responsibility for management or control of the operations of a significant related entity under subpara. 10(1)(b)(ii) or 10(6)(b)(ii) of the Act (general responsibility)?

⊟\*

⊫\*

If the individual holds, or will hold, general responsibilities relating to multiple

SREs of the accountable entity, select '*Add*' to add additional records.

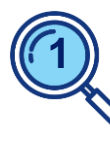

Only complete the SRE section if the answer to the first question is '*Yes*'.

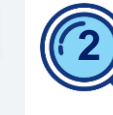

**Delete** 

 $\vee$  \*

**Delete** 

- Select the SRE to which the individual holds the general responsibility.
- Enter the date the individual will become a FAR accountable person in relation to the SRE.

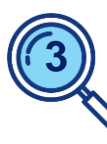

• Select the general responsibility.

• Advise the date the individual undertook or will undertake the general responsibility.

For most, the dates in this section will align to the ADI FAR commencement date.

## **Registration – Reporting lines**

#### **Reporting lines**

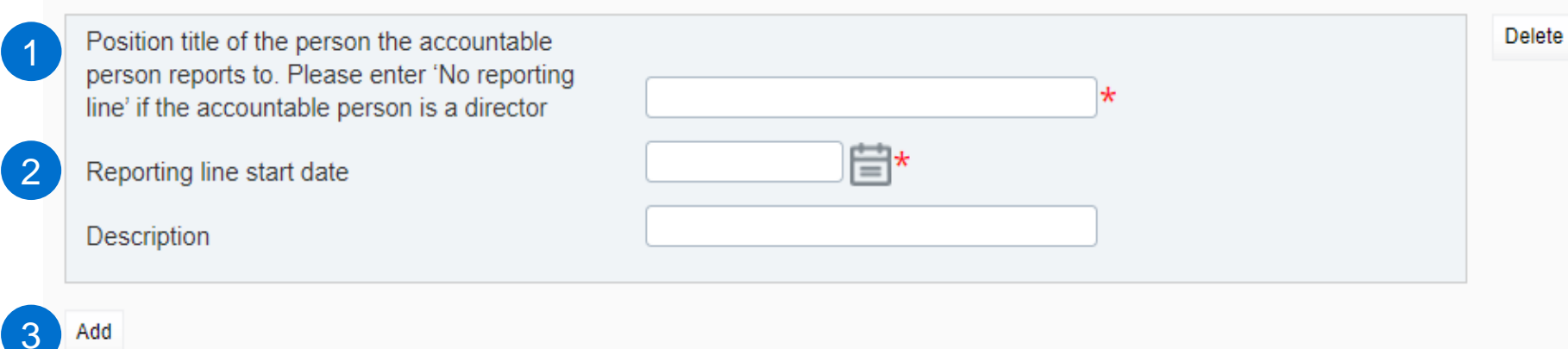

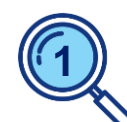

If the individual is a director enter '*No reporting line*'.

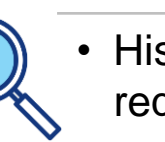

- **1 2** Historical dates are not **3** required.
- During implementation, for most notifications, this date will align to the ADI FAR commencement date.
- A start date is also required to indicate the period where an accountable person had '*No reporting line*'.

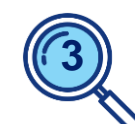

If the individual has dual / multiple reporting lines, select '*Add*' to add an additional record.

## **Registration – Supporting documentation and additional information**

#### **Additional information**

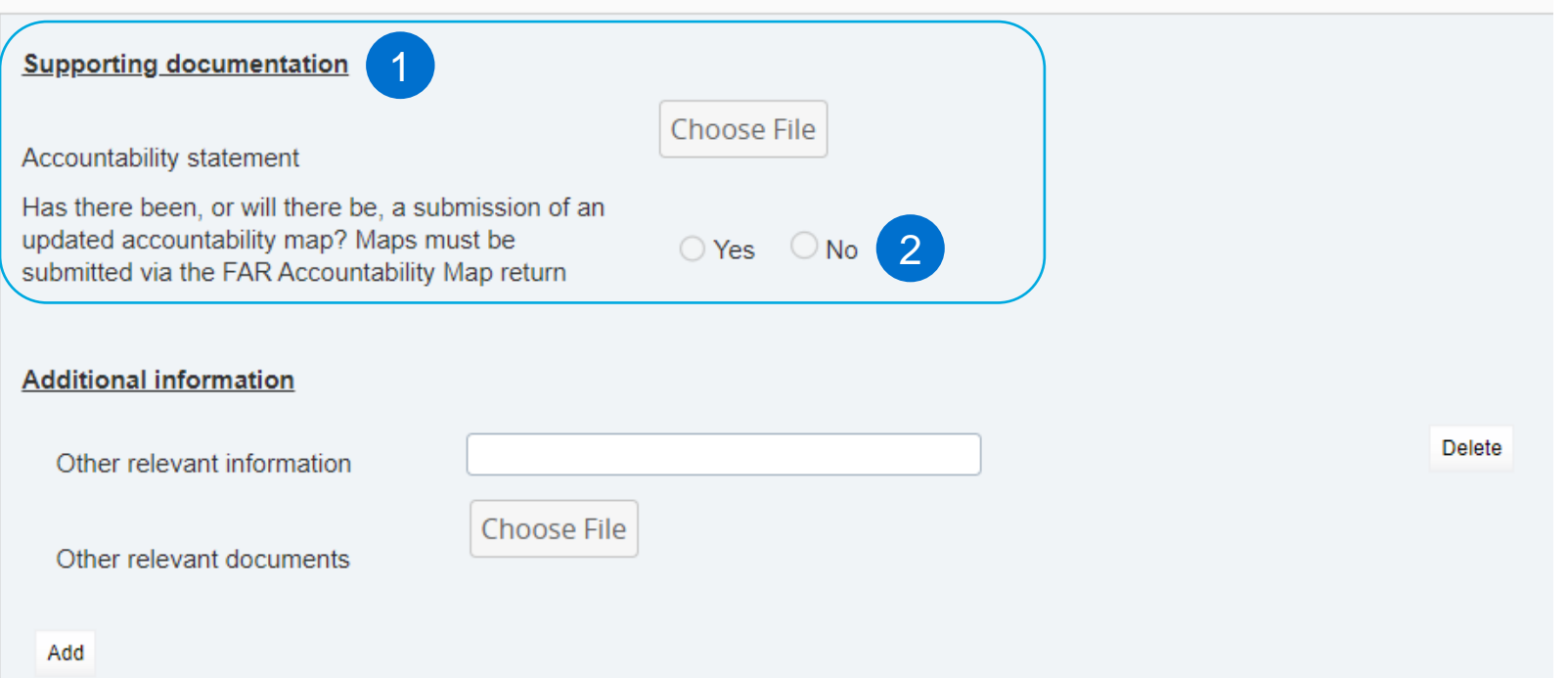

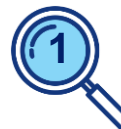

'*Supporting documentation*' is only **1 2** applicable to accountable entities classified as '*enhanced*'.

Attach the individual's accountability statement in PDF format.

Statements should be signed and dated.

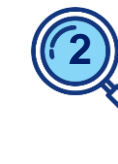

Accountability maps need to be submitted via the separate '**Financial Accountability Regime - Accountability Map**' form.

## **Registration – Privacy Collection Notice**

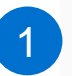

To read the Privacy Collection Notice, follow the link below:

https://www.apra.gov.au/financial-accountability-regime

**1**

Click on the link within the form to review APRA's and ASIC's FAR Privacy Collection Notices.

ASIC's Collection Notice is also available directly on ASIC website: [www.asic.gov.au](http://www.asic.gov.au/)

**Note**: Entities are requested to note that where personal information is submitted to APRA on an individual's behalf, the person submitting that information must ensure that the relevant individual is aware of and has provided their prior written consent to the provision of the information to APRA, the circumstances of the provision of the information to APRA and the terms of the FAR Privacy Collection Notice, [ASIC's Collection Notice –](https://download.asic.gov.au/media/1hld0s4m/far-asic-s-collection-notice-11-dec-2023.pdf) FAR and APRA's Privacy Policy. APRA may request a copy of this written consent.

ASIC also collects information for the purposes of administering the FAR jointly with APRA. Please refer to ASIC's Collection Notice – FAR and to ASIC's [Privacy Policy](https://asic.gov.au/about-asic/dealing-with-asic/privacy/asic-privacy-policy-summary/) for further information.

### **Registration – Declaration and form submission**

#### **Declaration**

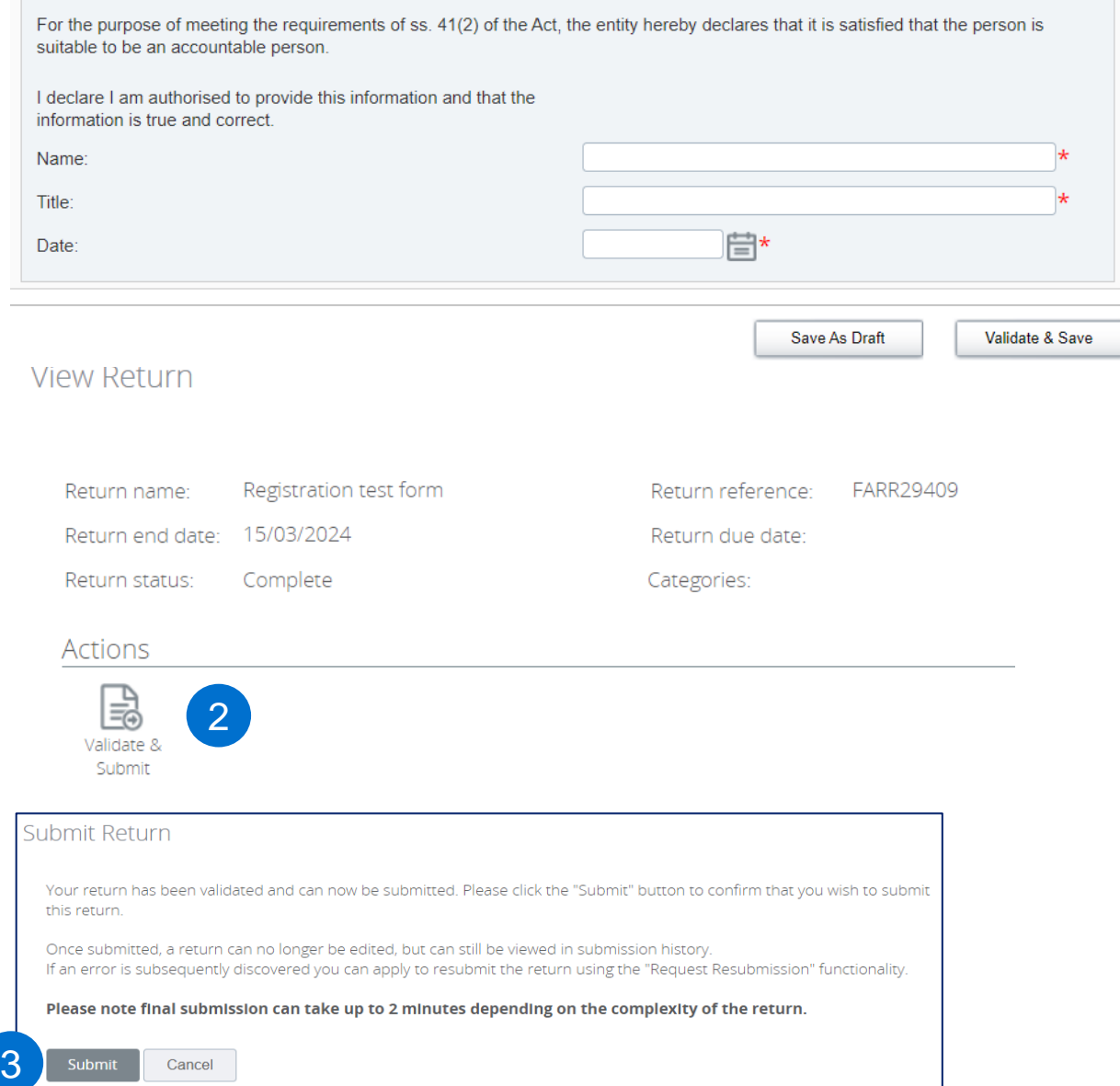

The Regulator's expectation is that the declaration will be completed by a person authorised or delegated to complete on behalf of the accountable entity.

Completion is taken as equivalent to providing a signed declaration.

To submit the form:

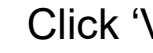

**1**

**2**

**3**

1

- Click 'Validate & Save'
- Click 'Validate & Submit';

'Click 'Submit'.

At each point, if errors / validation issues are noted, these are required to be resolved before proceeding to the next step.

Entity FAR Administrators will receive an automated notification with the return reference when the form has been successfully submitted.

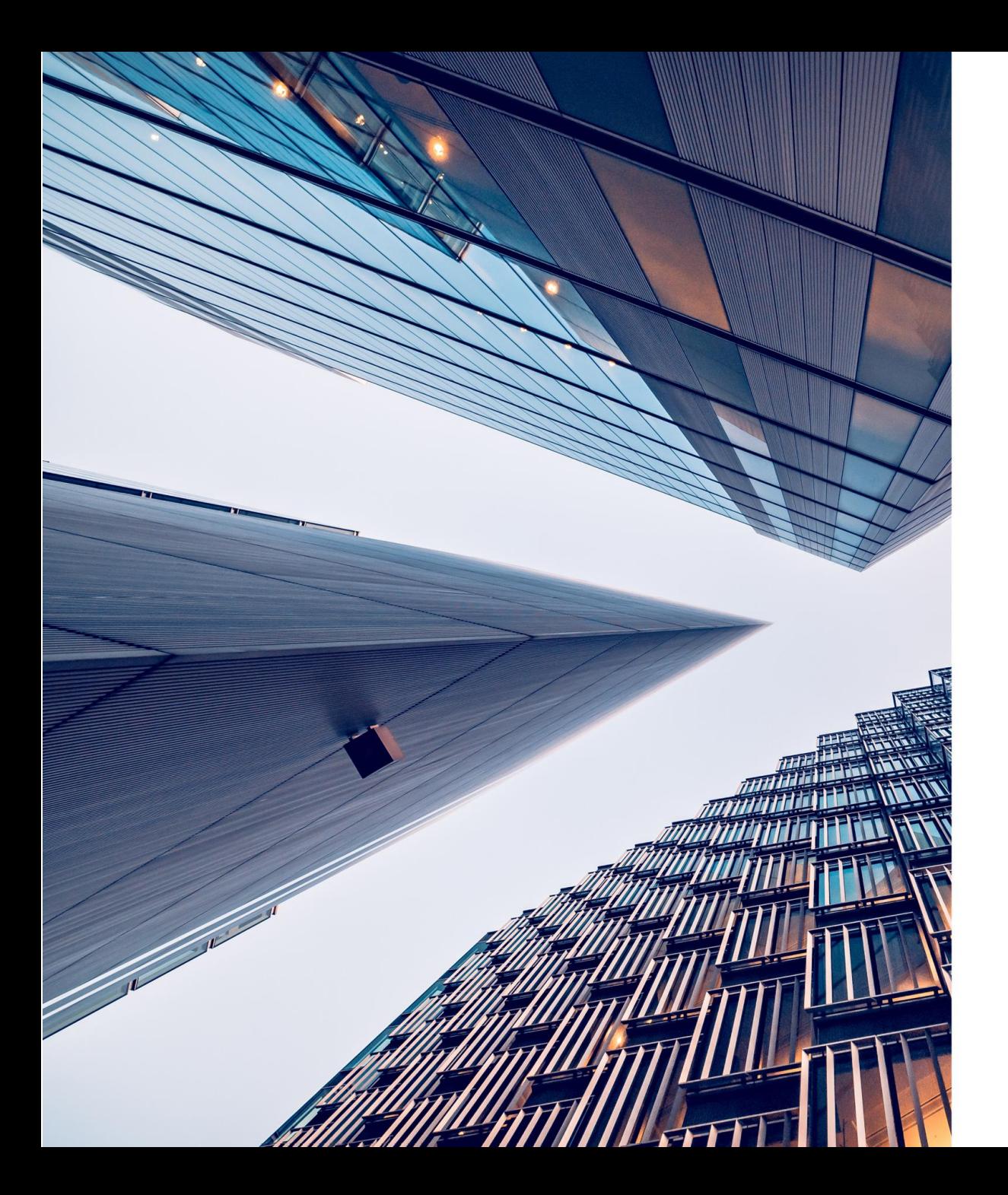

### **Other related items of note**

## **Withdrawal, cancellation or cessation of a registration**

**New registration- regulators review period** 

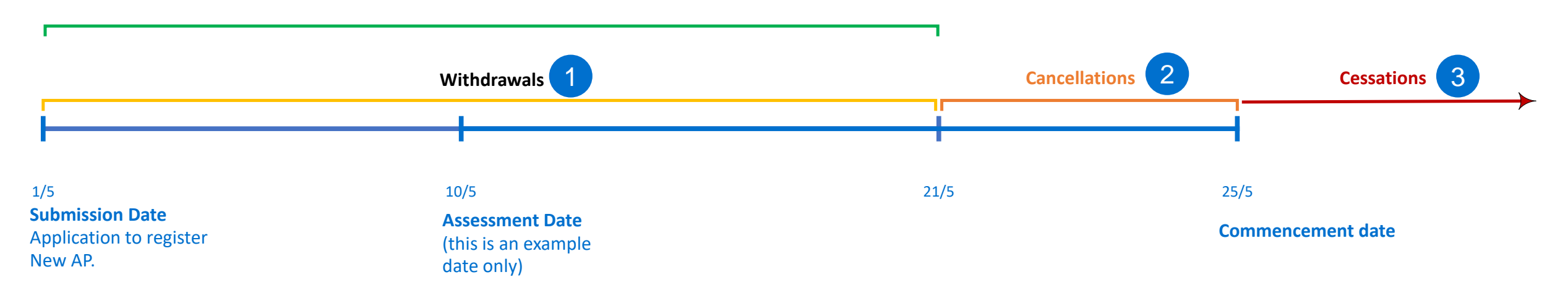

**Withdrawal** = A registration can only be withdrawn prior to the individual becoming registered as an accountable person.

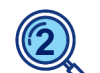

**1**

**Cancellation** = If a registration application has been processed and the entity has received an email that the individual has been registered as an accountable person, but the accountable person's 'Commencement Date has not occurred, then the entity can cancel the registration via the '*Financial Accountability Regime – Notification of change to accountable'* person form*.*

**Cessation** = Post registration and after the accountable person's commencement date, to cease an accountable person's registration will be via the '*Financial Accountability Regime – Notification of change to accountable'*  person form. **3**

## **Withdrawing a registration submission**

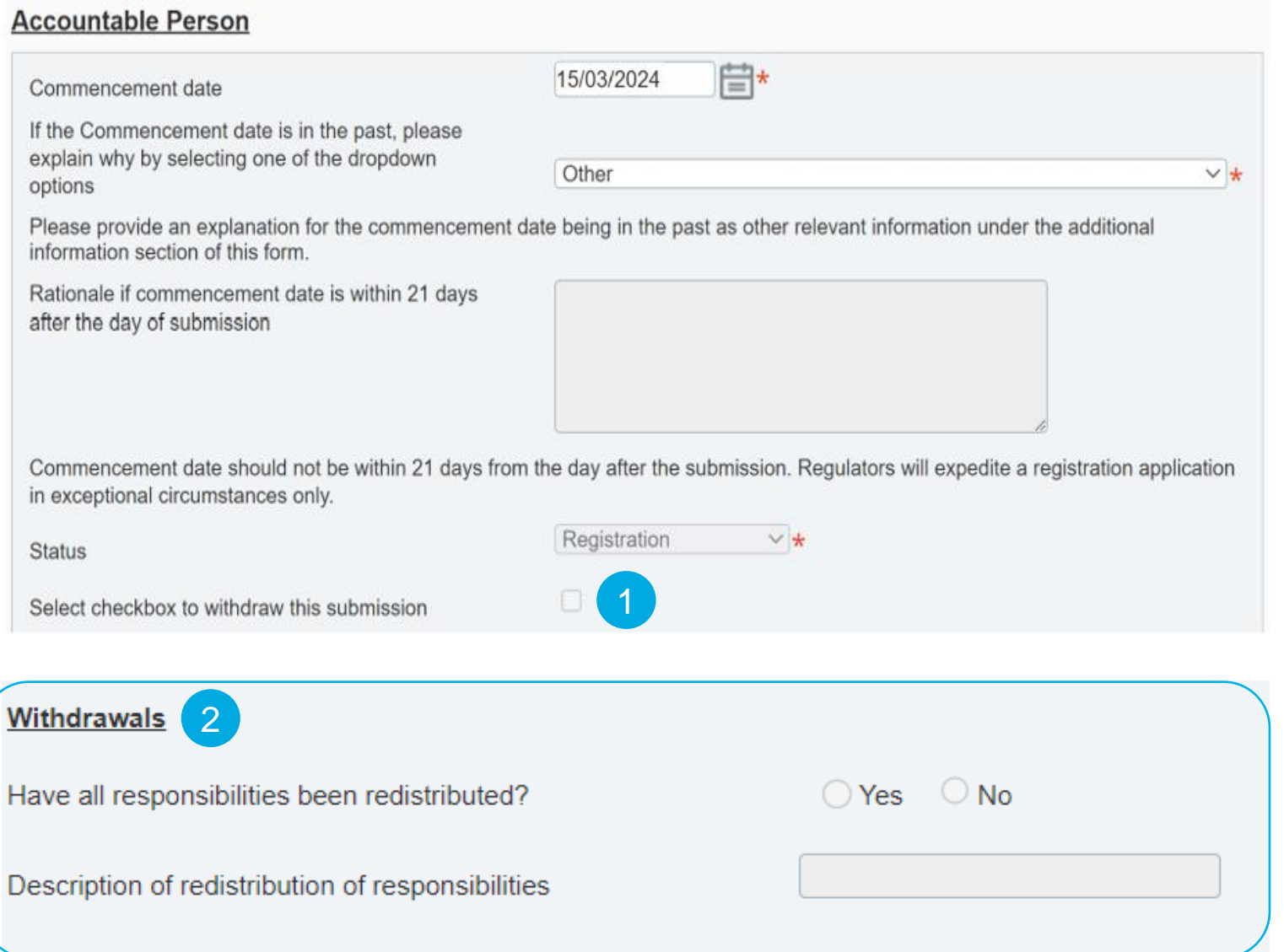

#### **Withdrawal process steps**

• Request resubmission via APRA Connect.

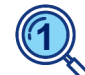

• Once the form is returned, open the registration form and '*Select checkbox to withdraw this submission*'.

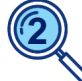

• Complete the '*Withdrawals*' section, then resubmit the return.

## **Enhanced entities: accountability map**

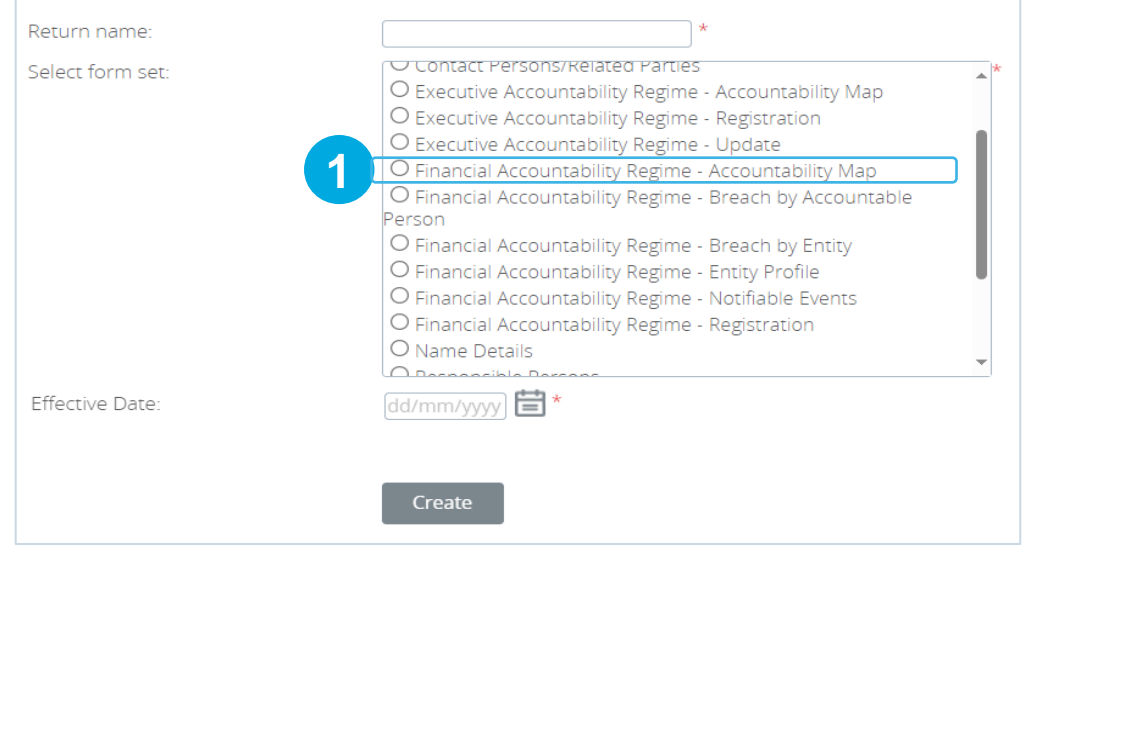

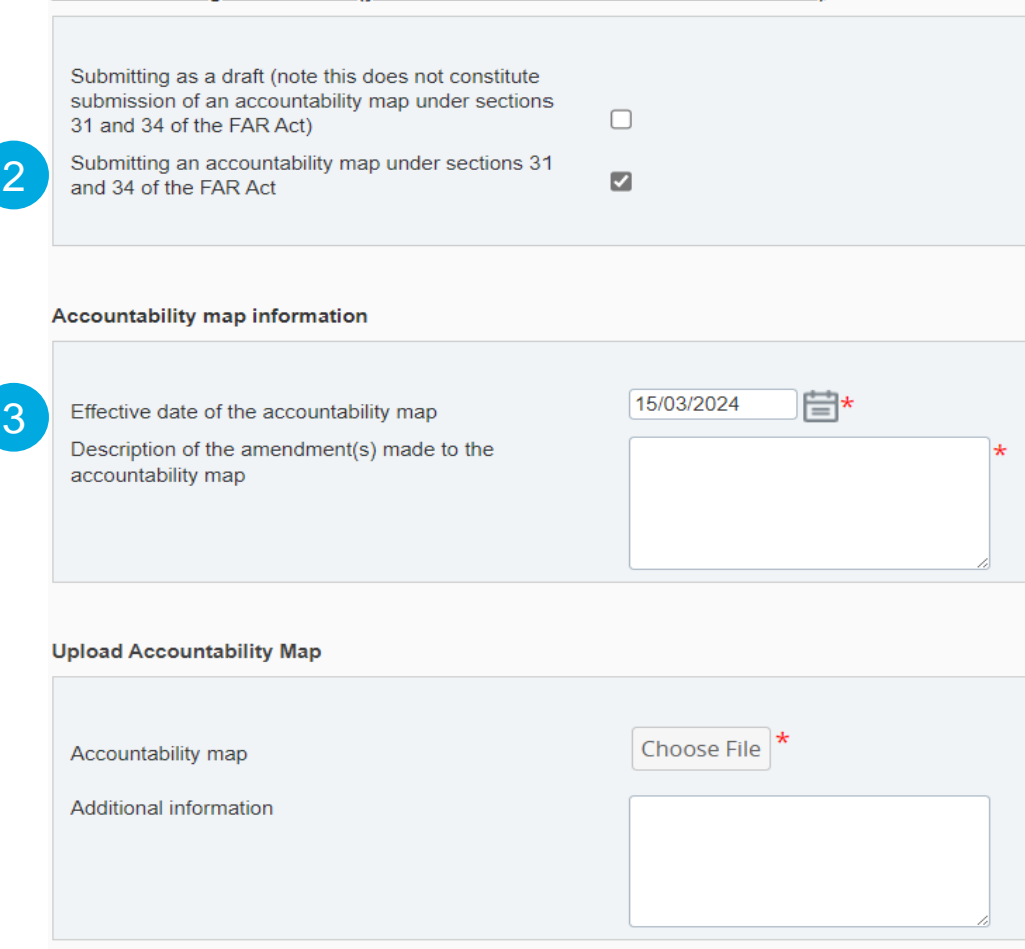

Submission lodgement status (you must select the relevant checkbox below

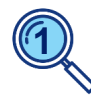

**2**

**3**

Select '*Financial Accountability Regime - Accountability map*' to create form.

Draft submissions are not required, with ADIs to make formal submissions only.

For ADI FAR implementation, enter '*Submission for ADI FAR commencement*' as the description.

## **Viewing an accountable person's information**

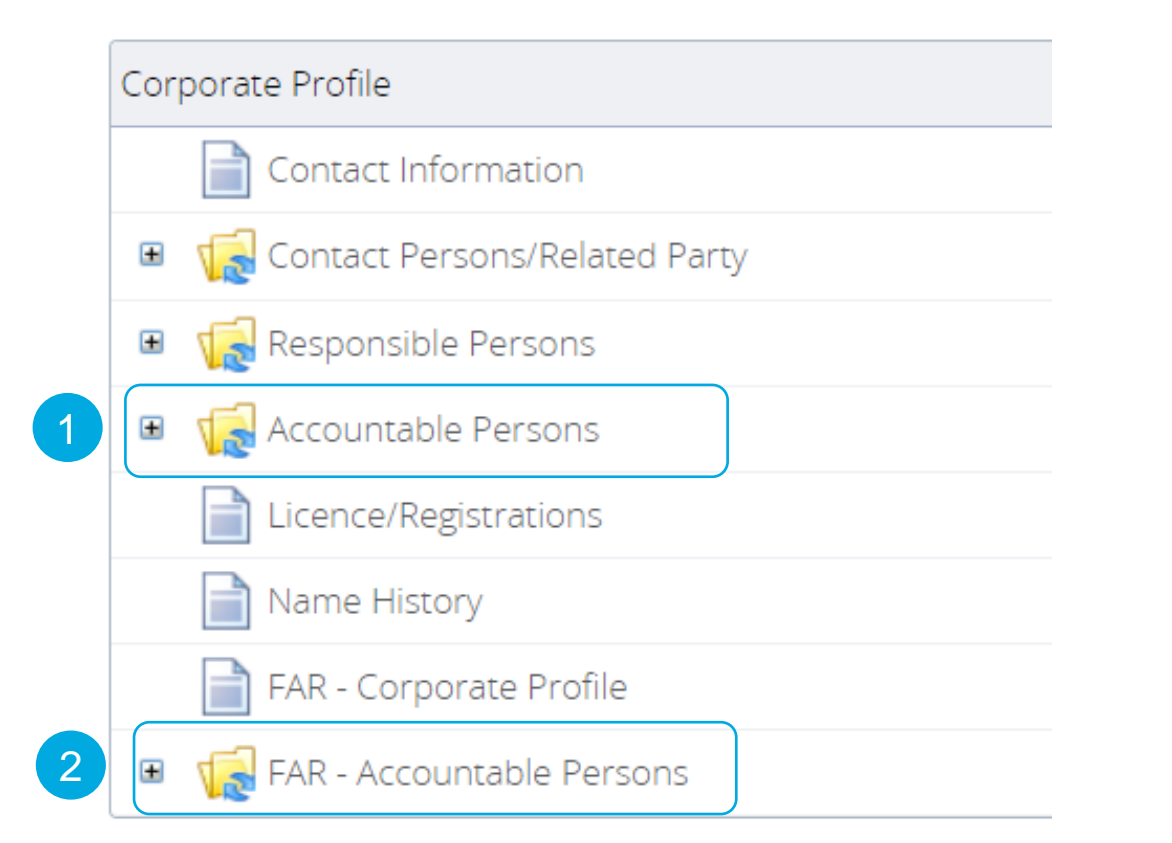

An accountable person's information is only transferred to the entity's Corporate Profile once a registration has been processed.

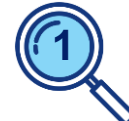

**BEAR accountable persons** can be viewed under the '*Accountable Persons*' folder.

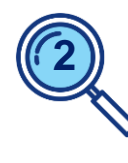

Once registered, **FAR accountable persons** will be listed under the '*FAR – Accountable Persons*' folder.

## **Information and support**

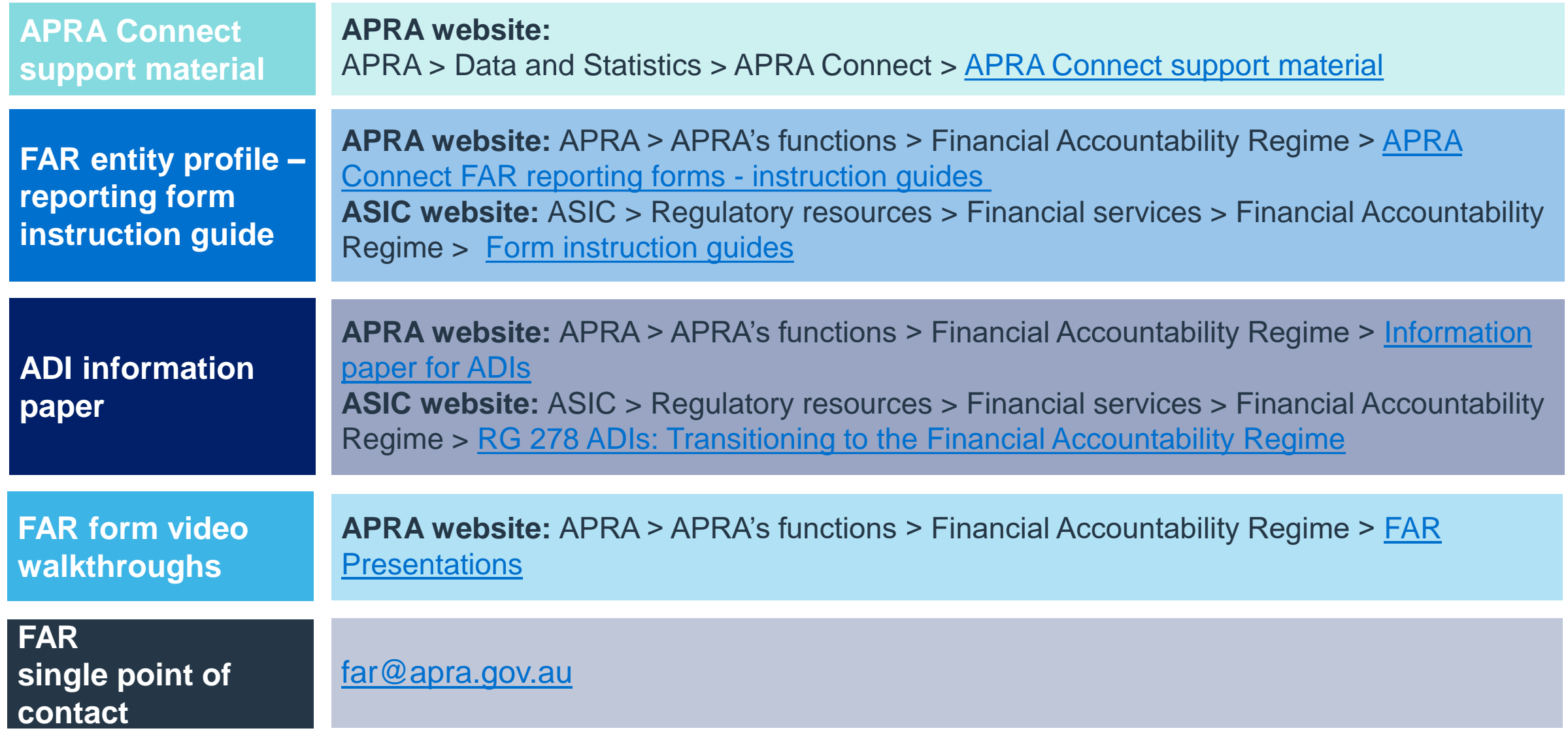

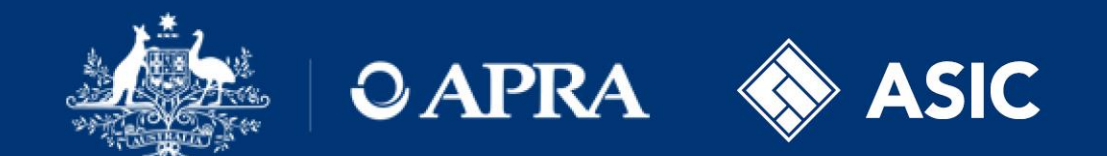

# **Thank you**